- 1) Applicants should request a Project Tracking Number by emailing ONE of the following:
	- [CALFIRE.Grants@fire.ca.gov](mailto:CALFIRE.Grants@fire.ca.gov)
	- [CNRgrants@fire.ca.gov](mailto:CNRgrants@fire.ca.gov) (*Northern Region; only applicable to Fire Prevention* )
	- [SouthernRegionGrantsProgram@fire.ca.gov](mailto:SouthernRegionGrantsProgram@fire.ca.gov) (*Southern Region; only applicable to Fire Prevention*)
- 2) The request must include:
	- **The grant program you are applying for** (*Forest Health/Fire Prevention/Forest Research/Forest Legacy*)**:**
	- **Organization Name:**
	- **CAL FIRE Unit:**
	- **Project Name** (if available at the time)**:**
	- **Email Address:** (List email addresses of all individuals that will need access to the SharePoint site)
- 3) You will receive an email containing a link to access the SharePoint folder. The folder name will be your assigned Project Tracking ID. Please allow up to one business day to receive your tracking ID and SharePoint folder email. If you are requesting more than one Project Tracking ID, you should receive a separate email that is unique to each Project Tracking ID.
- 4) Once you have received the email, click on "**Open**" to access the folder.
- 5) You will then be prompted to enter a verification code. You should receive a separate email that contains the verification code. Please be sure to check your "Spam/Junk" folder as your verification email may be sent there instead of your main email.

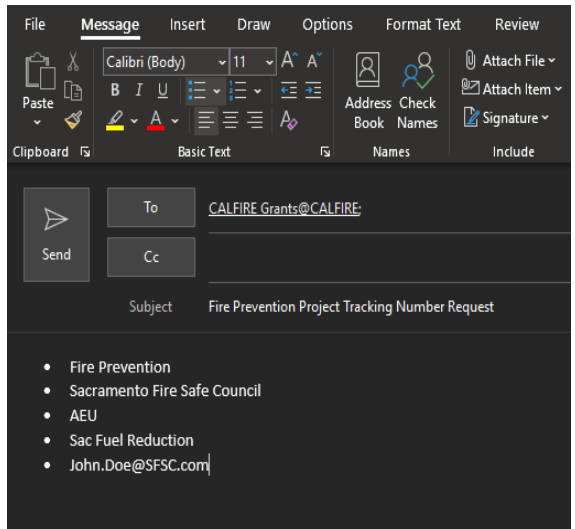

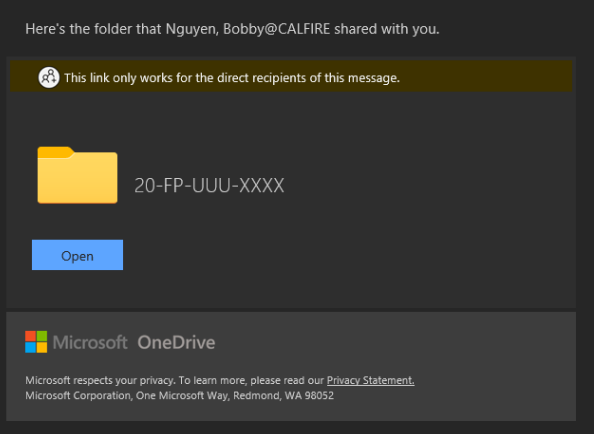

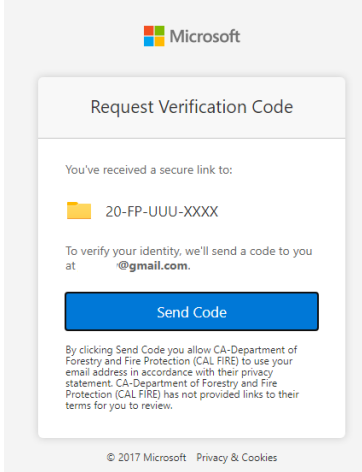

6) Once you are logged in, you will see the folder and the contents. *Be sure to look for "Grants 2021" at the top left corner. (The logo may only appear as a solid square.)* Please note that should you log out SharePoint, you may be prompted to enter a verification code to access your SharePoint folder again. Same procedure to log back in again using a different verification code.

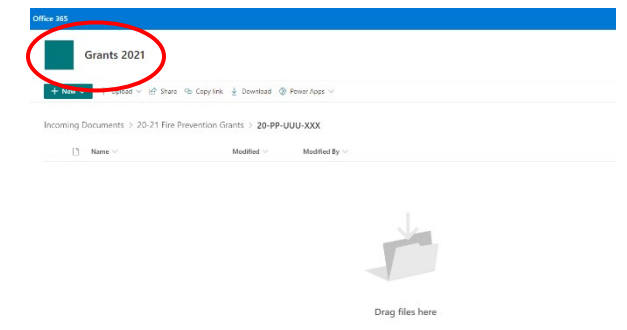

- 7) Once in the folder, file(s) be can uploaded two different ways:
	- 1. Drag the file(s) and drop them into the folder; OR
	- 2. Click the "**Upload**", select "**Files**", and select the document(s) to be uploaded

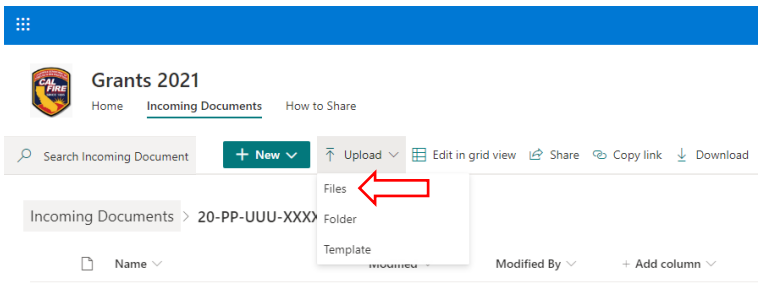

Once the file(s) are in the SharePoint folder, CAL FIRE will have also have access to them. It is highly recommended that applicants upload all documents to the SharePoint site well in advance of the grant deadline to avoid any technical issues.

You may still make edits to file(s) in the folder or upload additional documents before the submission deadline.

*Note: Any files "Modified" after the submission deadline may NOT be accepted*

Files may be removed or access to folders may be revoked by CAL FIRE after the submission due date. It is highly recommended that you retain a copy of your files submitted.

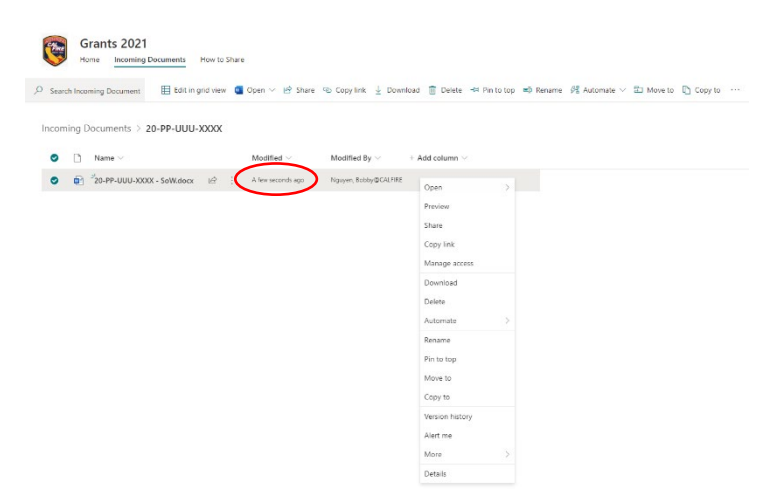

## **Verifying SharePoint Folder Access**

If you are collaborating on your grant application submittal with other individuals, you can verify if their email(s) that have access to the folder by doing the following:

- 1. Click "**Share**" and click "**…**"
- 2. Select "**Manage access**"

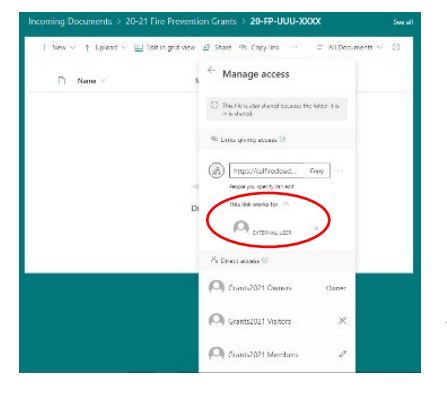

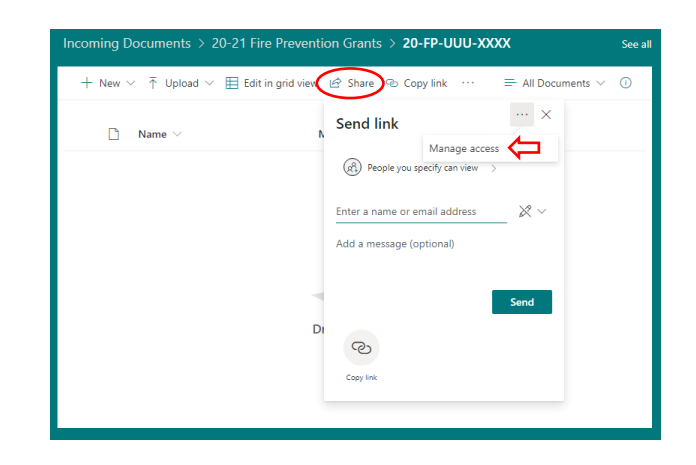

You can view External User(s) to see who has access to the folder.

*If there is a user that is not listed here, please let CAL FIRE know so that we may add them.*